# **Création d'un cartouche Dans le pied de page**

*Diffusé par*

*Le Projet Documentation OpenOffice.org*

## Table des Matières

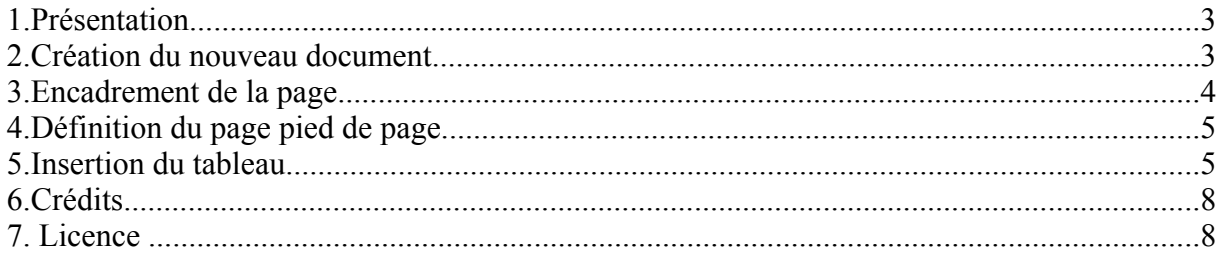

## **1. Présentation**

l.

Dans ce How-to, nous vous proposons de créer un document avec cartouche, en parallèle de votre lecture.

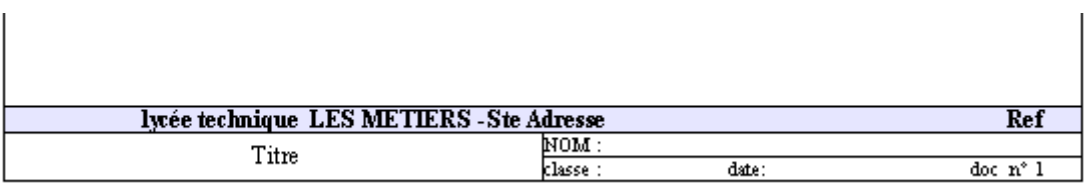

Un cartouche de pied de page rappel les données importantes sur l'ensemble des pages du document. Dans OpenOffice.org on ne peut pas directement dessiner dans un pied de page, d'où l'insertion d'un tableau pour tracer les traits des cases.

Il a été testé sur une version Windows de OpenOffice.org 1.0

Pour les adeptes des menus contextuels « sélectionnez dans le menu » peut être remplacé par « un clic droit de souris suivi par une sélection dans le menu contextuel ».

## **2. Création du nouveau document**

Créez un nouveau document texte avec le menu **Fichier - Nouveau Texte** Nommez votre document (par ex: essai\_cartouche) avec le menu **Fichier,** sous-menu **enregistrer sous...**

Sélectionnez dans le menu **Format,**sous-menu **Page** onglet **Page** choisissez votre format, votre orientation de la feuille (portrait ou paysage) et définissez vos marges (1cm pour mon cas)

En cas de difficultés ou en complément lisez le How-to **Comment Modifier Styles, Numérotation Et Orientation des Pages.**

## **3. Encadrement de la page**

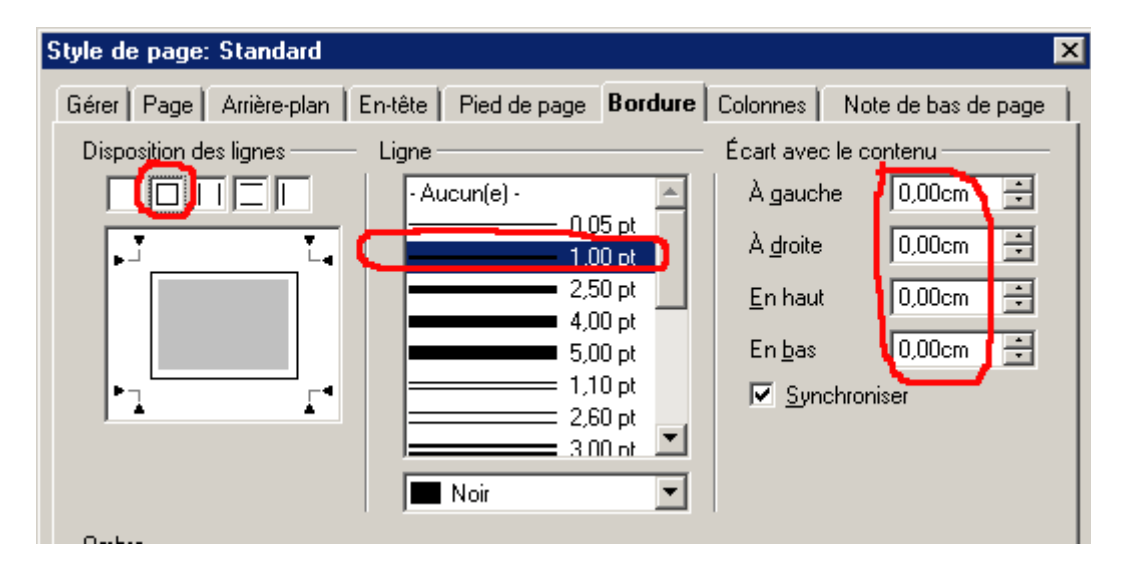

Dans la même fenêtre sous l'onglet **bordure**, cliquez sur le deuxième carré de **disposition des lignes**, choisissez l'épaisseur de la Ligne (1.00 pt) et définissez **l'écart avec le contenu** (0,00cm) bizarrement 0,05 est la valeur minimum par défaut, même lorsqu'on choisi 0,00

Lorsque vous cochez **Synchroniser**, les quatre espacements gardent la même valeur lorsqu'ils sont modifiés.

Pour personnaliser la page, vous pouvez changer la couleur des lignes, ajouter des effets d'ombre. Il vous suffit pour cela de cliquer sur le menu déroulant de la couleur, où dans le cadre Ombre de choisir les options correspondantes.

## **4. Définition du page pied de page**

#### Sous l'onglet **pied de page**, cochez **Activer le pied de page** et **Adaptation dynamique de la hauteur**.

 Mettre une valeur quelconque dans hauteur et 0,00cm dans les marges si l'on veut que le tableau occupe l'ensemble de la surface du pied de page.

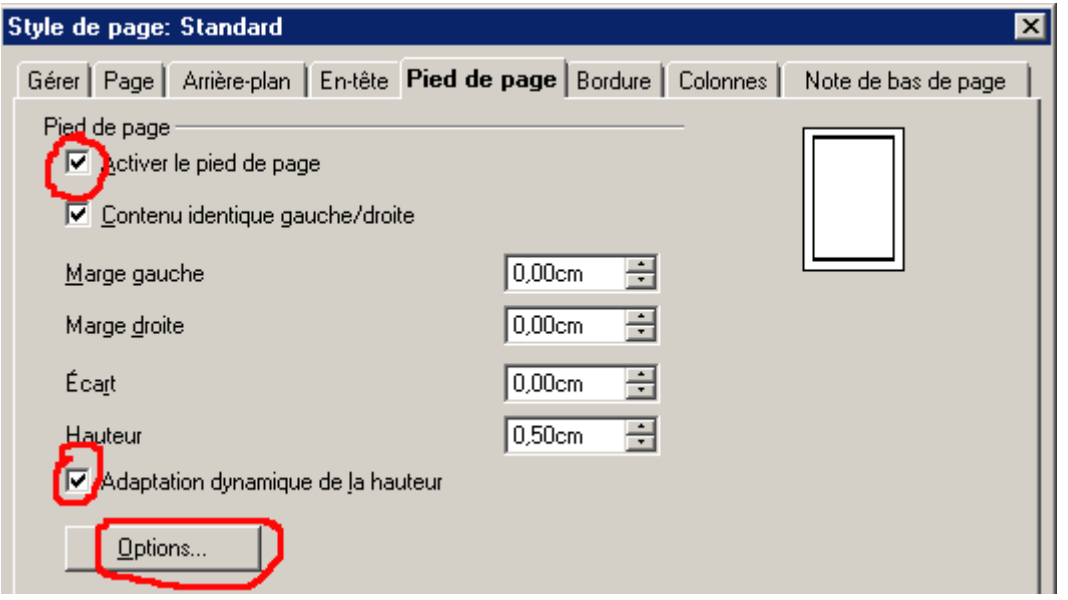

Cliquez sur le bouton **Option** et dans cette nouvelle fenêtre sous l'onglet **Bordure** (la fenêtre qui s'ouvre est exactement la même que celle que vous trouvez sous l'onglet Bordure dans le sous menu Format de Page) cliquez sur le premier carré de **disposition des lignes** (signifiant pas d'encadrement) et choisissez l'écart avec le contenu le plus faible possible (0,05 cm par défaut).

## **5. Insertion du tableau**

Positionner le curseur en bas de page, le style pied de page doit être validé dans la barre d'objet et écrire quelque chose dans ce pied de page, le sélectionner.

Sélectionnez dans le menu **Outils** l'action **texte <-> tableau**, maintenant votre pied de page est constitué d'un tableau avec une seule cellule

Remarque: insérer directement un tableau ne fonctionne pas, il reste un saut de ligne après le tableau.

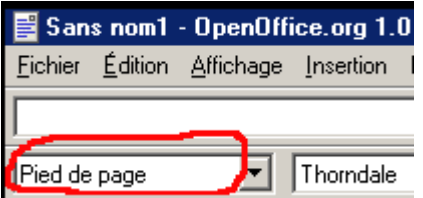

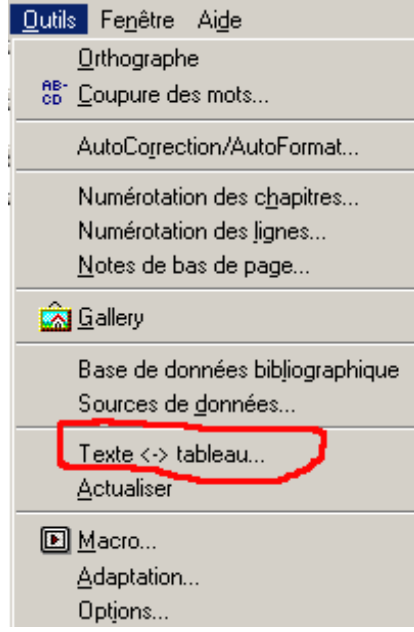

Lorsque le curseur est dans le tableau, sélectionnez dans le menu **Format ,**sous-menu **tableau** onglet **bordure** et choisissez un encadrement avec seulement la ligne du haut et les lignes intérieures, vous effectuez ceci en cliquant directement dans la fenêtre sous Disposition des lignes : un clic sur une ligne ou sa flèche déselectionne la ligne (idem si vous vous êtes trompé, vous pouvez cliquer de nouveau sur la ligne pour l'afficher).

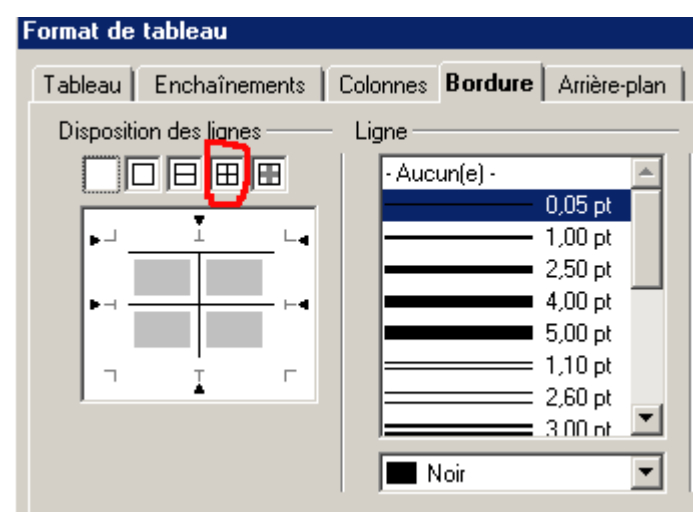

Modifiez votre cartouche avec les options : **insérer** des lignes, des colonnes, changer la couleur d'arrière-plan d'une cellule ....

Sélectionnez des cellules adjacentes et les **fusionner** pour avoir des cellules de différentes tailles.

Vous positionnerez votre texte au milieu de la hauteur de la cellule à l'aide de la fonction **Milieu**, identique à celle que vous trouvez dans le menu **Format,**sous-menu **tableau,**onglet **Enchaînements** alignement vertical **Milieu**, dans ce cas pour l'ensemble du tableau .

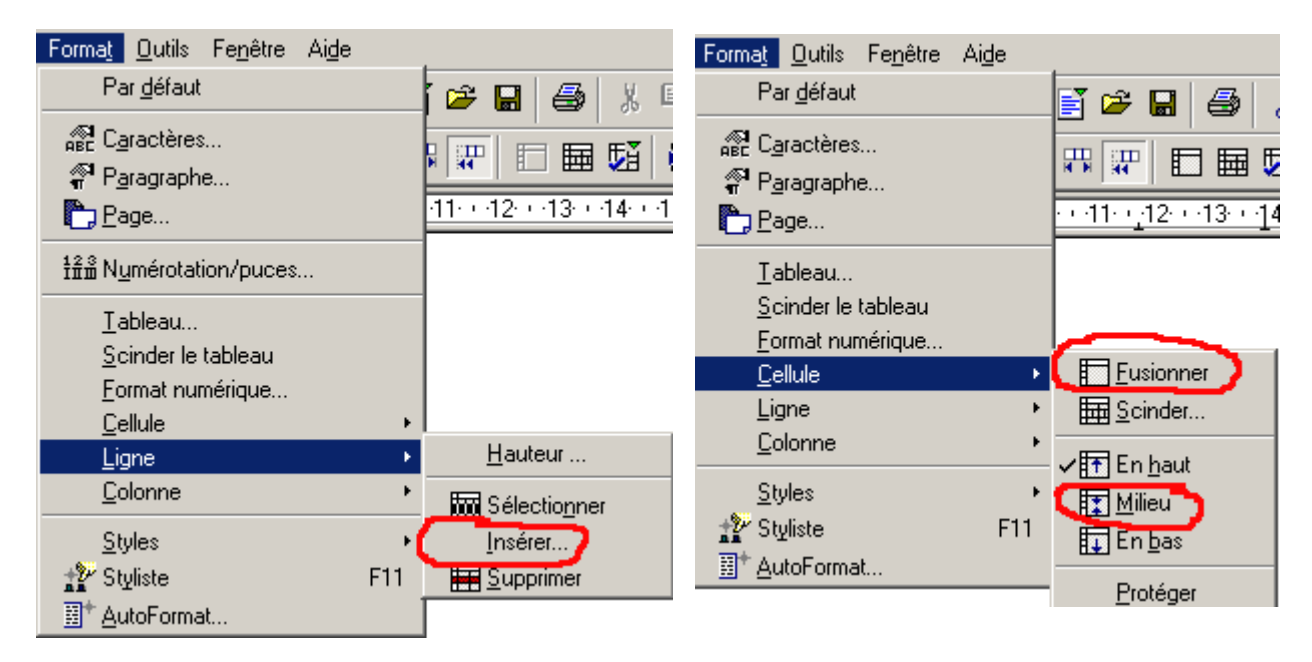

Pour finir insérer votre texte et si vous avez besoin d'une tabulation, utilisez ctrl Tab à la place de Tab (attention c'est valable seulement pour un tableau)

## **6. Crédits**

**Auteur** : Daniel Laperdrix

**Remerciements** : A l'ensemble de l'équipe d'OpenOffice.org.

**Dernière modification** : 28 Juin 2002

**Intégré par** :

**Contacts**: OpenOffice.org Documentation http://fr.openoffice.org

**Copies d'écran:** Réalisées avec The Gimp (Open Source Software) et Shoot (Freeware)

## **7. Licence**

#### **Appendix**

#### **Public Documentation License Notice**

The contents of this Documentation are subject to the Public Documentation License Version 1.0 (the "License"); you may only use this Documentation if you comply with the terms of this License. A copy of the License is available at *http://www.openoffice.org/licenses/PDL.html*.

The Original Documentation is Création d'un cartouche dans le pied de page. The Initial Writer of the Original Documentation is Daniel Laperdrix Copyright (C) 2002*.* All Rights Reserved. (Initial Writer contact(s): daniel.laperdrix@libertySurf.fr).

 $Contribution(s):$ Portions created by are Copyright (C) [Insert year(s)]. All Rights Reserved. (Contributor contact(s):\_\_\_\_\_\_\_\_\_\_\_\_\_\_\_\_*[Insert hyperlink/alias]*).

NOTE: The text of this **Appendix** may differ slightly from the text of the notices in the files of the Original Documentation. You should use the text of this **Appendix** rather than the text found in the Original Documentation for Your Modifications.